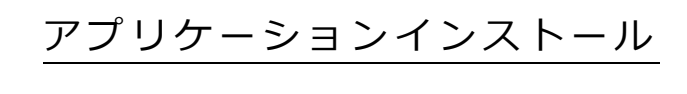

## マニュアル

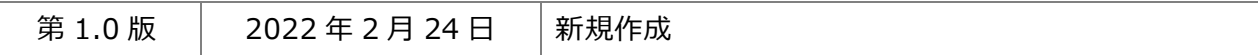

## 目次

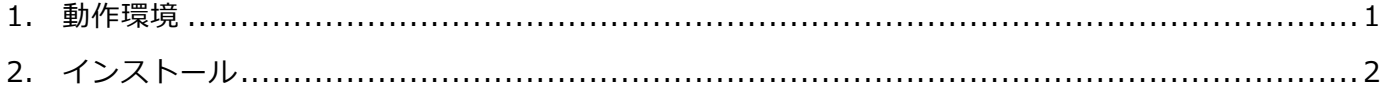

<span id="page-2-0"></span>1. 動作環境

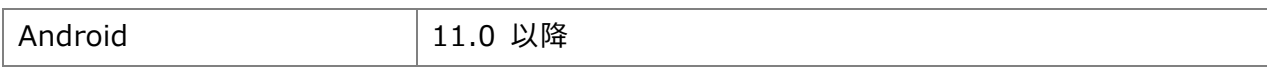

※ 記載された製品名は、それぞれの帰属者の登録商標もしくは商標です。

<span id="page-3-0"></span>2. インストール

『運動遊び』『動きの観察』アプリは、ACP 総合サイトからダウンロードできます。

① タブレットのブラウザから下記の URL にアクセスします。

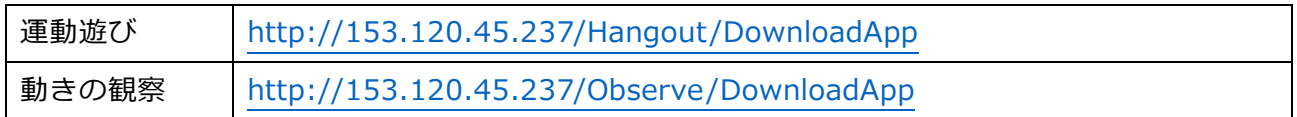

② ダウンロードが開始されます。

 $\overline{\Gamma}$ 

③ 【✔jp.japan\_sports.acp.hangout.apk。 開く】をタップします。 

④ 「セキュリティ上の理由から、お使いのスマートフォンではこの提供元からの不明なアプリをインス トールすることはできません。」と表示されるので、表示の"設定"をタップします。

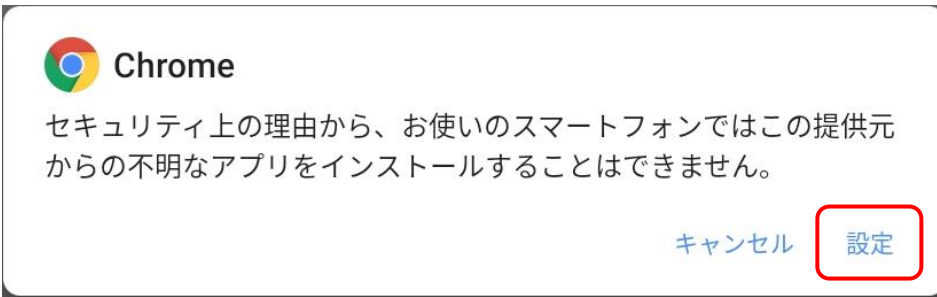

 不明なアプリのインストール画面で、「この提供元のアプリを許可」の右側にあるスイッチをタップし て許可します。

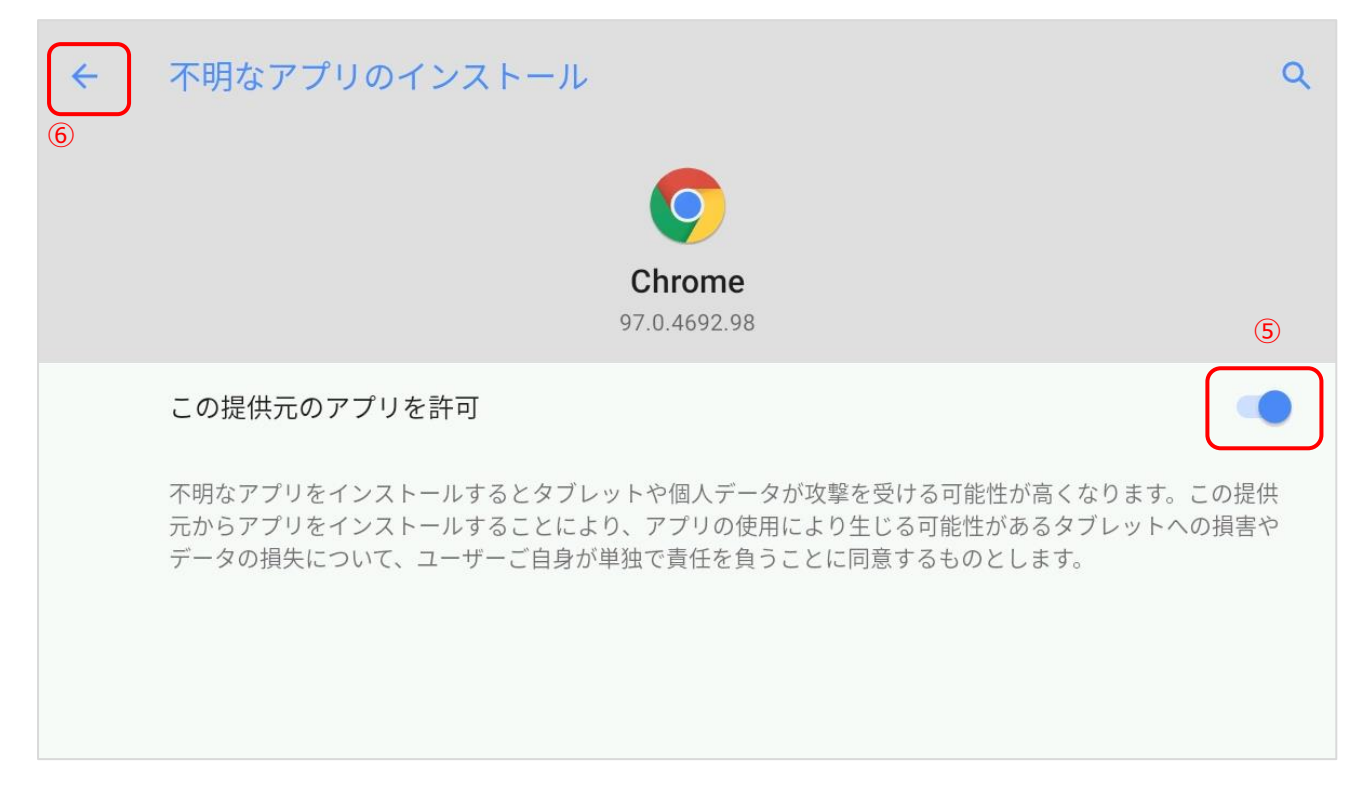

許可した後、矢印をタップして画面を戻します。

⑦ 「アクティブ チャイルド プログラム 運動遊び このアプリをインストールしますか?」が表示さ れるので"インストール"をタップします。

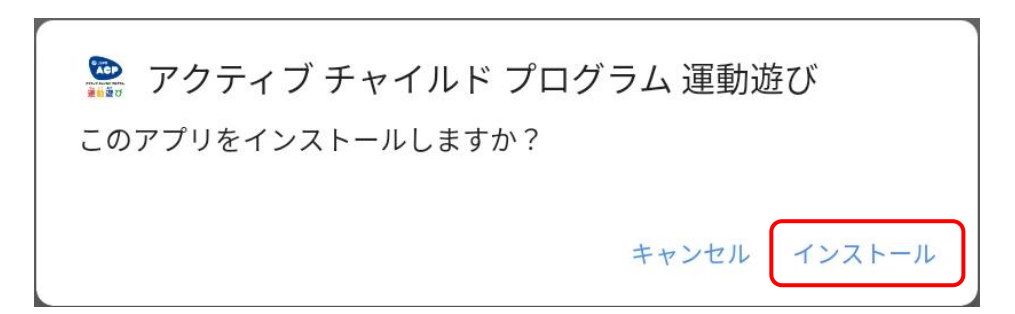

⑧ インストールが実行されます。

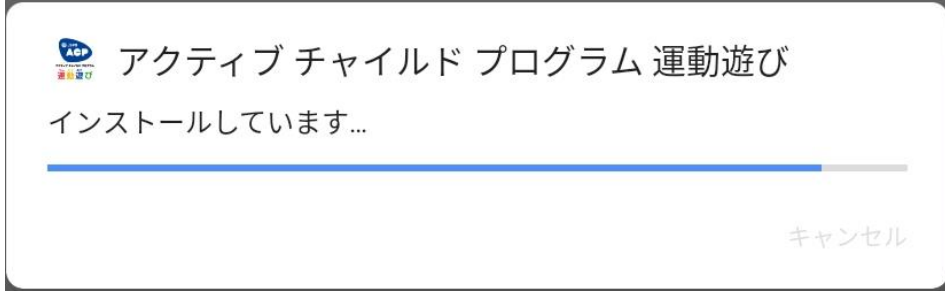

⑨ インストールが完了されます。

完了をタップして終了します。

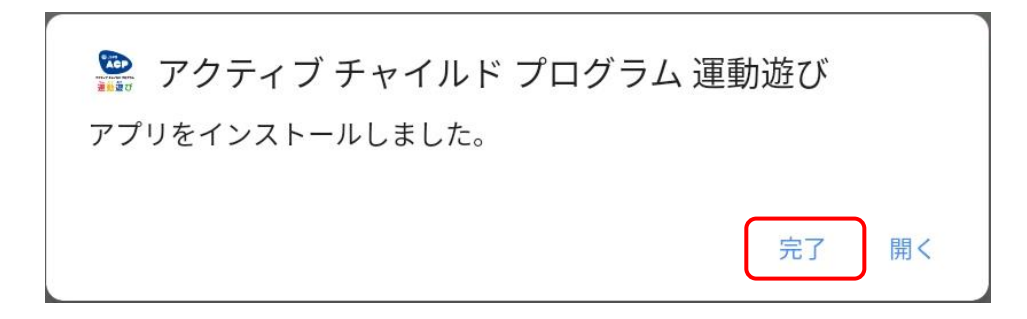

アプリ一覧に『運動遊び』アプリが表示されていれば、インストール完了です。

『動きの観察』アプリも同様にダウンロードすることができます。

不明なアプリのインストール画面での許可については、『運動遊び』をダウンロード済みの場合、既に許可 している設定になっているため省略されます。